УДК 004

ż

### **Интеграция рекламы в мобильное приложение для Android**

*Ульянов Егор Андреевич*

*Приамурский государственный университет имени Шолом-Алейхема Студент*

#### **Аннотация**

В данной статье рассматривается метод интеграции рекламы в «Android» приложение. Разработка будет происходить в среде программирования «AndroidStudio». Практическим результатом является мобильное приложение с показом рекламы.

**Ключевые слова:** google, мобильное приложение, андроид, реклама

# **Integration of advertising into the Android mobile app**

*Ulianov Egor Andreevich Sholom-Aleichem Priamursky State University Student*

# **Abstract**

This article discusses the method of integrating advertising into an "Android" application. The development will take place in the «Android Studio» programming environment. The practical result is a mobile application with an ad display.

**Keywords:** google, mobile app, android, advertising

Одним из главных способов заработка в мобильных приложениях является реклама в различных ее проявлениях. Например, банеры с таргетированной рекламой, внутренний бонус за просмотр видео рекламы, реклама смежного приложения. Реклама служит не только заработком, но и инструментом для принуждения пользователя купить подписку для отключения рекламы, или для покупки других услуг. Внедрение рекламы увеличит шансы того, что разработчик получит плату за свой труд.

Цель данной статьи внедрить в мобильное приложение возможность просмотра рекламы.

А.А. Сковорода и Д.Ю. Гамаюнов рассмотрели множество мобильных приложений с вредоносной базой и предложили методы для автоматической классификации приложений [1]. В своей работе К.В.Рубинов протестировал большое множество интерфейсов в мобильных приложении и разработал свой подход к тестированию [2]. В.Г.Орлов и С.С. Шаврин рассмотрели мобильные приложения для использования в системах мониторинга и диспетчеризации технологических служб [3]. С.В. Глазков и А.Л. Ронжин

рассмотрели способы формализации и анализа контекста приложений, исполняемых на мобильных гетерогенных устройствах [4].

Начинаем интеграцию рекламы в приложение с создания проекта (рис.1).

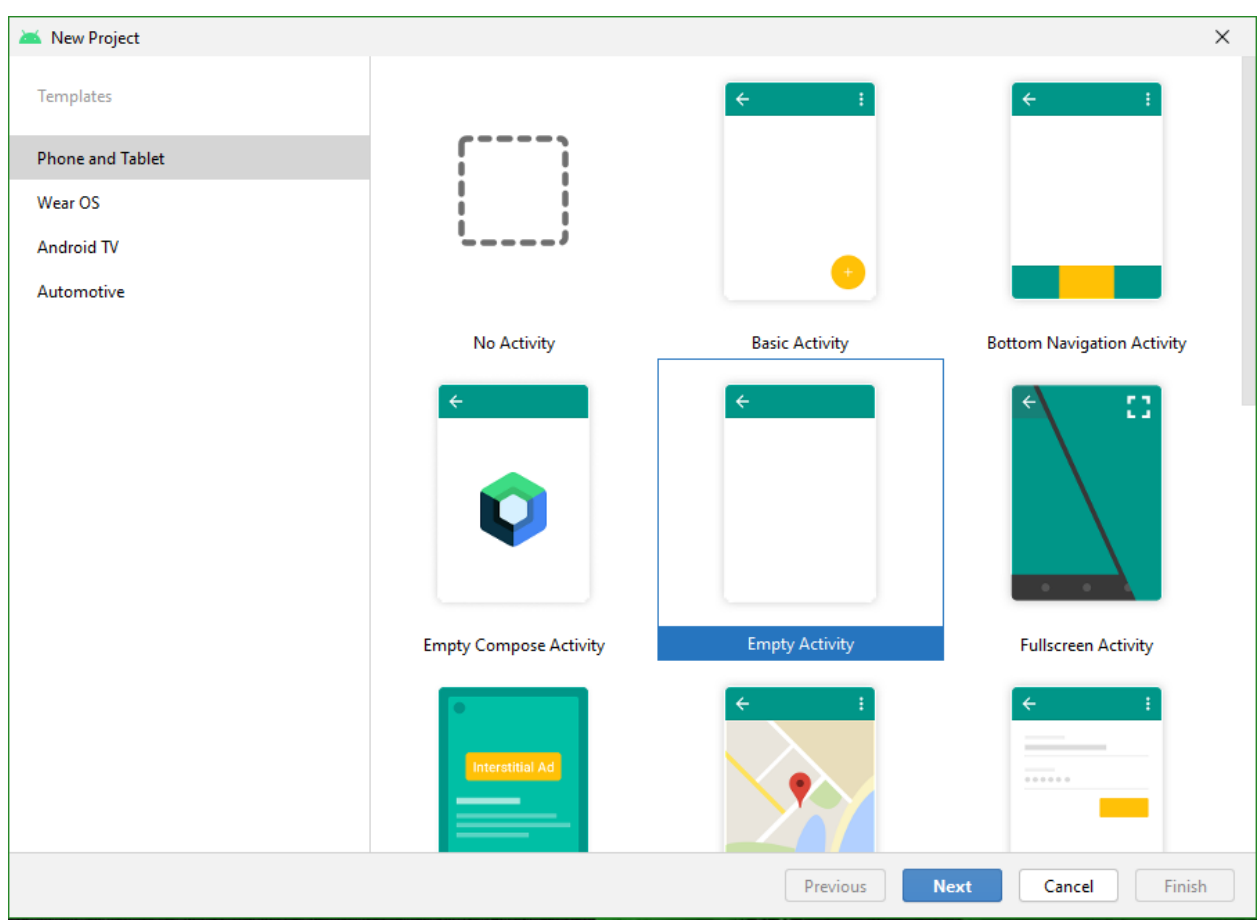

Рисунок 1 – Создание проекта

Выбираем пустой шаблон и называем проект (рис.2).

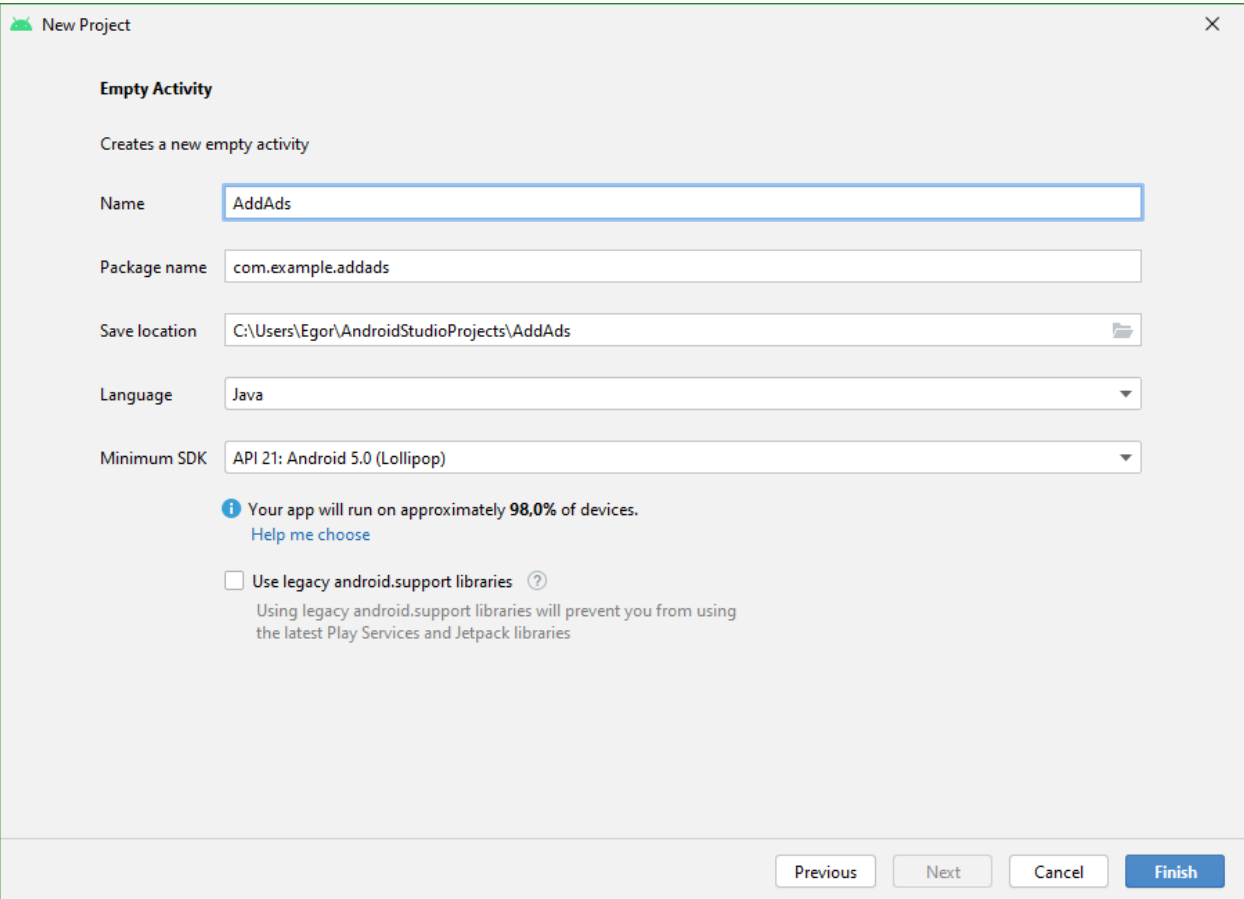

Рисунок 2 – Название проекта и первоначальная настройка

Далее необходимо подключить рекламные библиотеки, для этого добавляем зависимости для «Google Mobile Ads SDK» в файл «Gradle» (рис.3).

```
dependencies {
    implementation 'androidx.appcompat:appcompat:1.3.1'
    implementation 'com.google.android.material:material:1.4.0'
    implementation 'androidx.constraintlayout:constraintlayout:2.1.1'
    implementation 'com.google.android.gms:play-services-ads:15.0.1'
    testImplementation 'junit:junit:4.+'
    androidTestImplementation 'androidx.test.ext:junit:1.1.3'
    androidTestImplementation 'androidx.test.espresso:espresso-core: 3.4.0'
P)
```
Рисунок 3 - Загрузка и подключение библиотеки

Теперь приступаем к написанию и редактированию «XML» кода. Для удобства расположения кнопок и банеров меняем контейнер типов «ConstraintLayout» на «RelativeLayout», а также удаляем отображение приветственной фразы «Hello World!» (рис.4).

Постулат. 2022. №2 ISSN 2414-4487

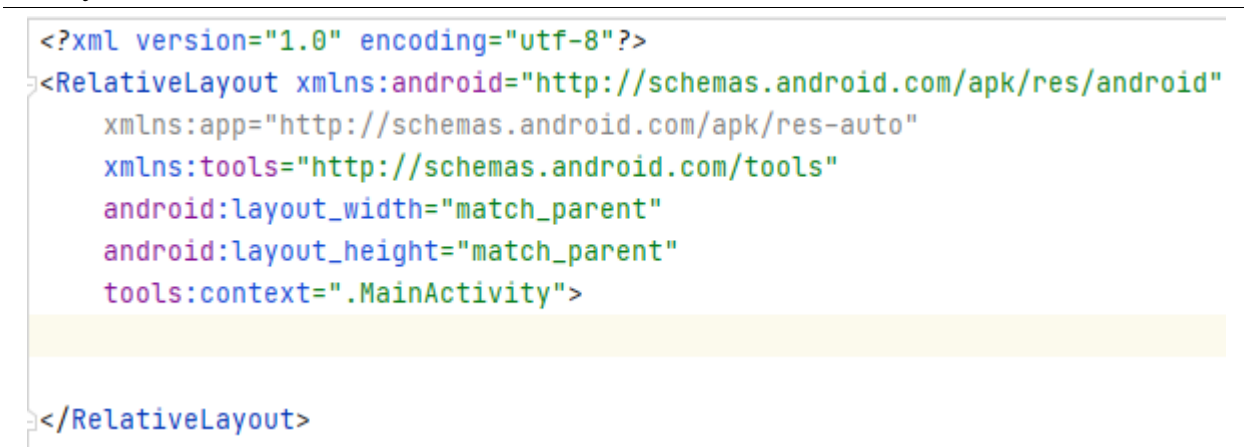

Рисунок 4 – Редактирование кода

Далее добавим в рабочую область кнопку, которая в будущем будем вызывать показ рекламы (рис.5).

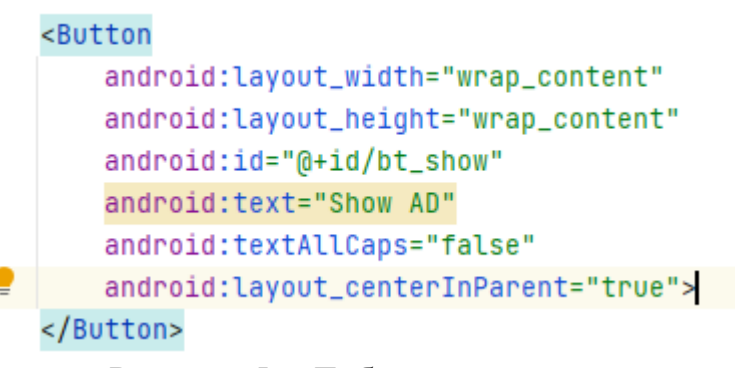

Рисунок 5 - Добавление кнопки

Регистрируемся на сайте «admob.google.com» и добавляем приложение в которое интегрируем рекламу [5] (рис.6-7).

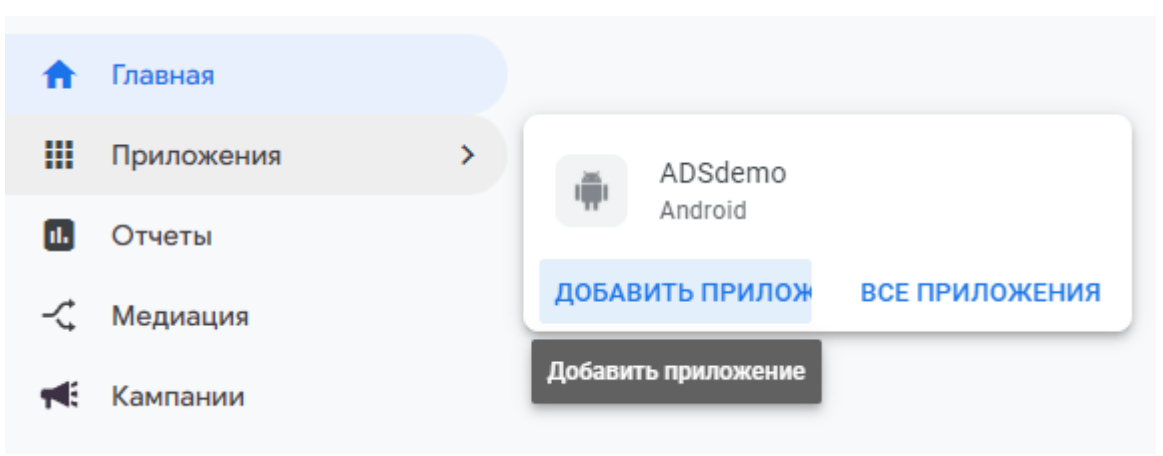

Рисунок 6 – Добавление приложения

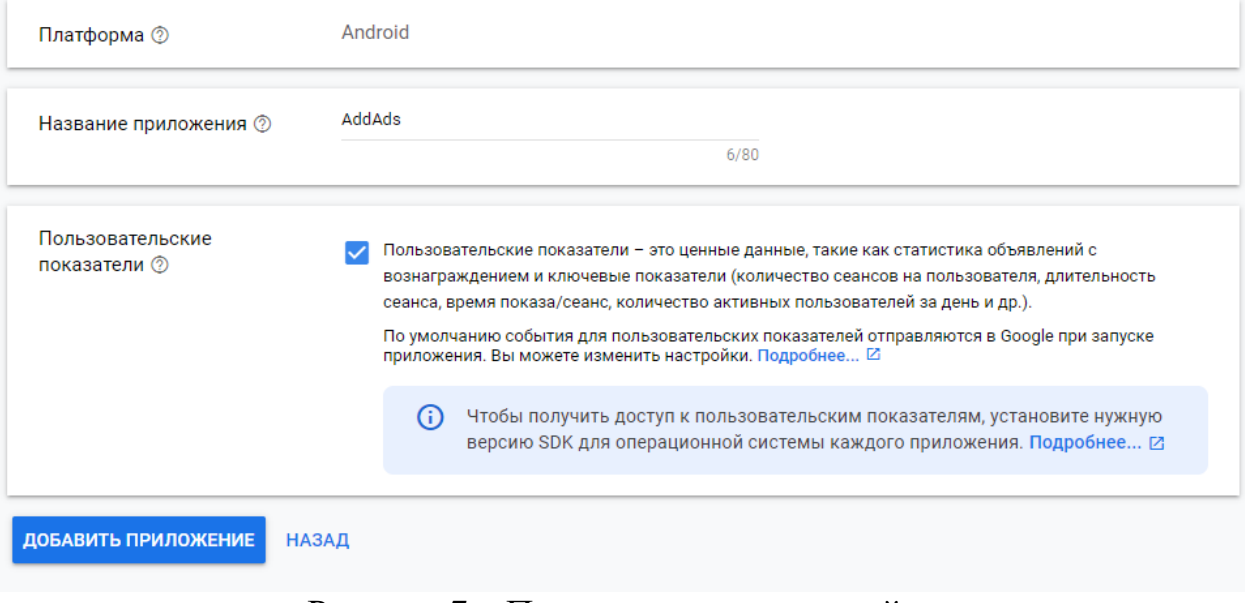

Рисунок 7 – Первоначальная настройка

В настройках приложения необходимо скопировать идентификатор приложения (рис.8).

| $\equiv$ | Google AdMob                                     |                                             |                                          |          |
|----------|--------------------------------------------------|---------------------------------------------|------------------------------------------|----------|
|          | <b>А</b> Главная                                 | Настройки приложения                        |                                          |          |
|          | Приложения                                       | Информация о приложении                     |                                          |          |
|          | AddAds<br>Android                                | Название приложения <sup>?</sup>            | AddAds                                   |          |
|          | ∩<br>Обзор приложения                            | Идентификатор приложения                    | □ ca-app-pub-9838370497553425~5684269071 |          |
|          | ⊟<br>Рекламные блоки<br>Ø<br>Управление блокиров | $^{\circ}$                                  |                                          |          |
|          | 回<br>Настройки приложения                        | Название пакета <sup>©</sup>                | $\overline{\phantom{0}}$                 |          |
| n.       | Отчеты                                           | Магазины приложений <sup>©</sup>            | $\qquad \qquad$                          | ДОБАВИТЬ |
|          | - Медиация                                       | Пользовательские<br>показатели <sup>®</sup> | В процессе                               |          |
|          | <b>ПЕ:</b> Кампании                              |                                             |                                          |          |

Рисунок 8 – Копирование идентификатора приложения

Теперь необходимо создать рекламный блок, для этого переходим на вкладку «Рекламные блоки», нажимаем кнопку «Импортировать» и выбираем «Межстраничное объявление» (рис.9).

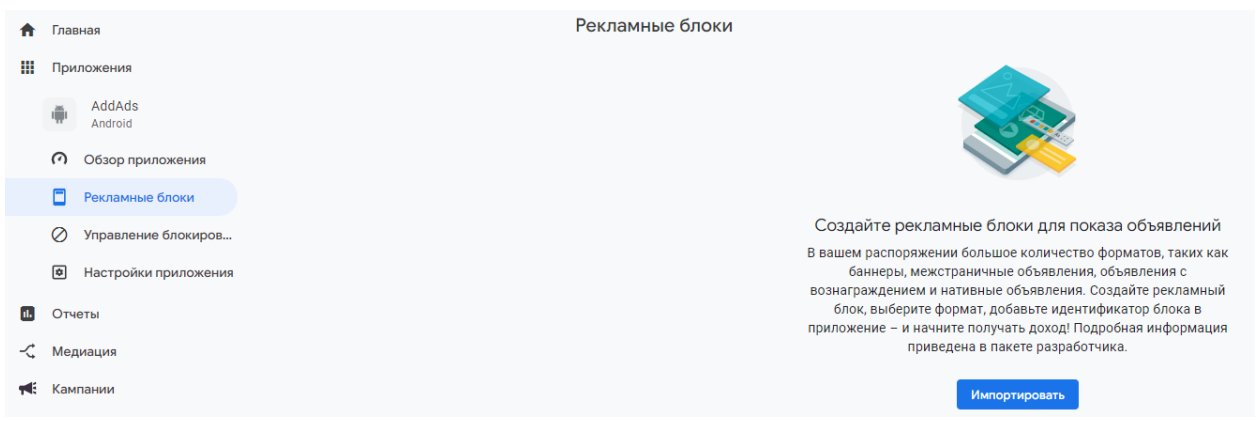

Рисунок 9 – Добавление рекламного объявления

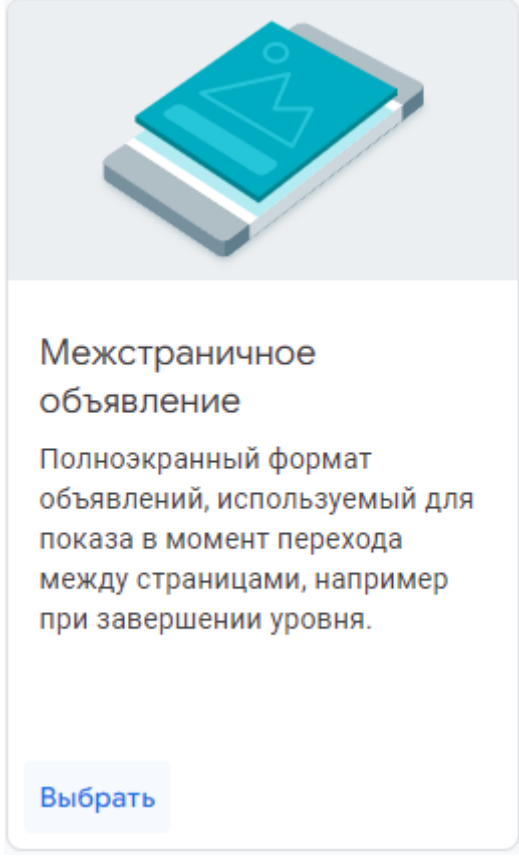

Рисунок 10 – Нужный вид объявления

Называем произвольным именем рекламный блок (рис.11).

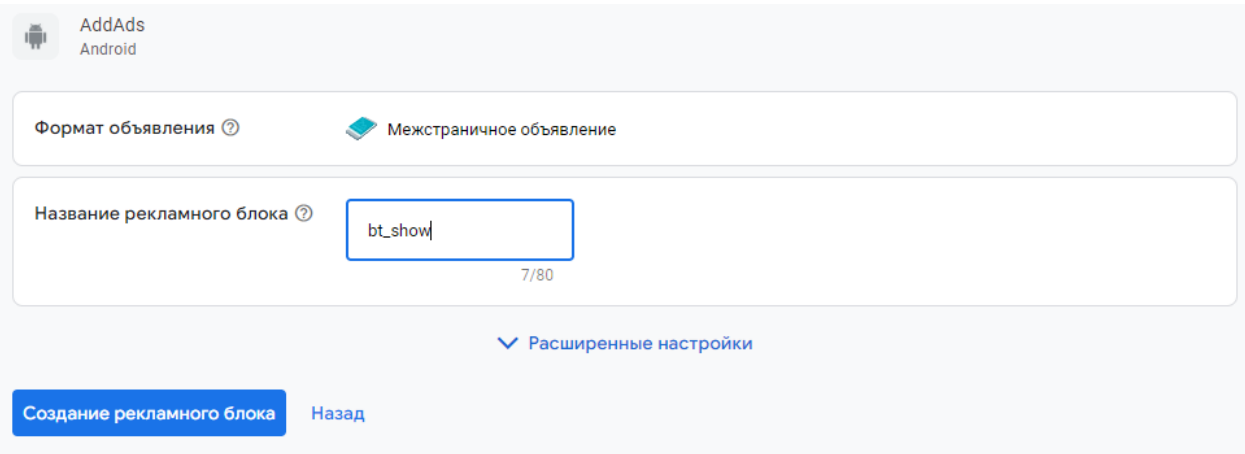

Рисунок 11 – Создание рекламного блока

Теперь приступаем к написанию «Java» кода. В котором проинициализируем кнопку, привяжем приложение с сайтом монетизации, а также запустим рекламу (рис.12).

```
package com.example.addads;
jimport ...
public class MainActivity extends AppCompatActivity {
    Button btShow;
    InterstitialAd interstitialAd;
    @Override
    protected void onCreate(Bundle savedInstanceState) {
\Boxsuper.onCreate(savedInstanceState);
         setContentView(R.layout.activity_main);
         btShow = findViewById(R.id.bt_show);MobileAds.initialize(context:this, s: "ca-app-pub-9838370497553425~5684269071");
         AdRequest adRequest = new AdRequest.Builder().build();
         interstitialAd = new InterstitialAd( context: this);
         interstitialAd.setAdUnitId("ca-app-pub-9838370497553425/4227076549");
         interstitialAd.loadAd(new AdRequest.Builder().build());
abtShow.setOnClickListener(new View.OnClickListener() {
    @Override
    public void onClick(View v) {
         interstitialAd.show();
    \mathbf{r}È.
}});
    \mathcal{F}È.
\mathcal{F}
```
#### Рисунок 12 – Написание кода «Java»

Далее в файл манифеста приложения добавим разрешение на использование интернета (рис.13).

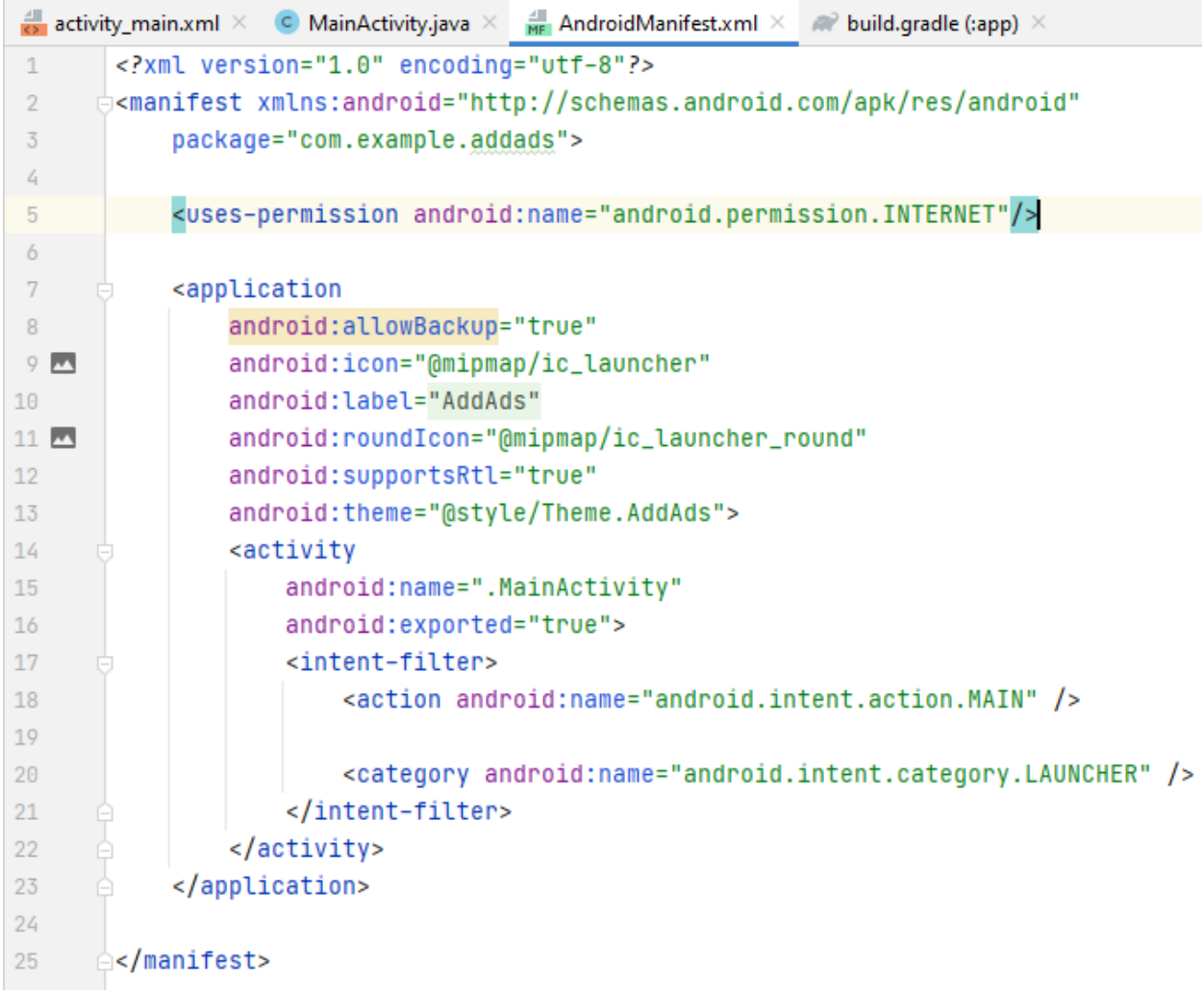

Рисунок 13 – Добавление разрешения пользования интернетом

Запускаем проект, для проверки работы рекламного блока (рис.14-15).

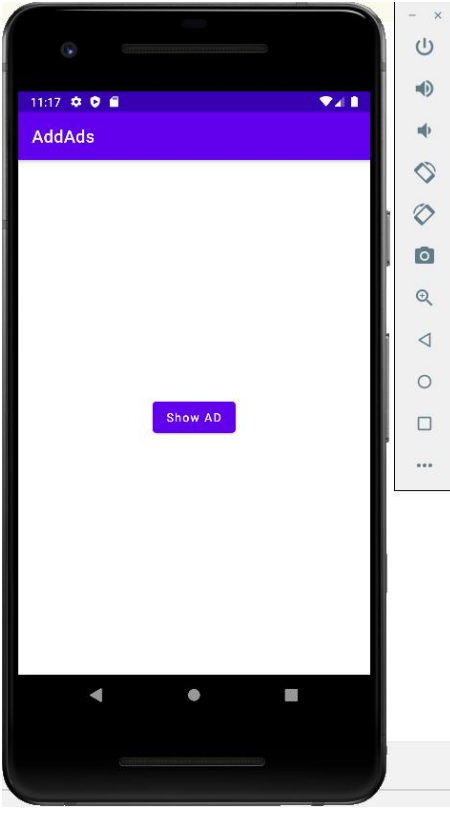

Рисунок 14 – Запущенное приложение

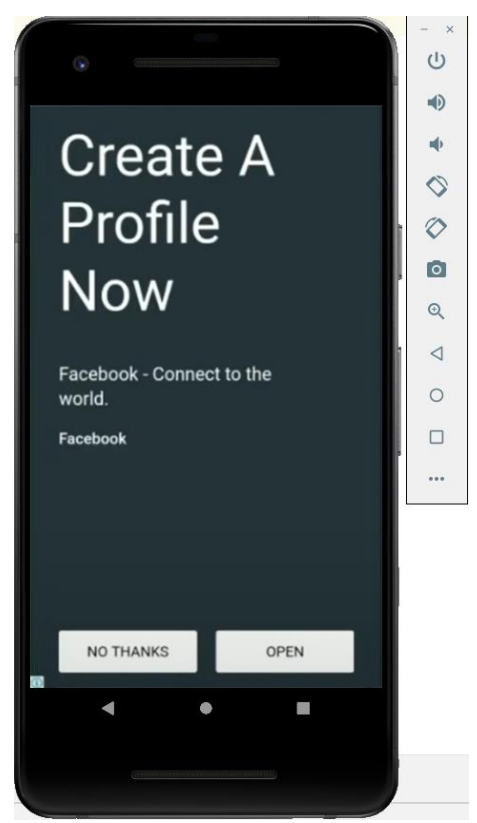

Рисунок 15 – Показ рекламного блока

В данной статье рассматривалась возможность интеграции рекламы в «Android» приложение.

## **Библиографический список**

- 1. Сковорода А.А., Гамаюнов Д.Ю. Анализ мобильных приложений с использованием моделей привилегий и api-вызовов вредоносных приложений// Современные научные исследования и инновации. 2018. № 3-5 (63). С. 42-44.
- 2. Рубинов К.В. Подход к тестированию программных интерфейсов приложений мобильных устройств // Труды Международного симпозиума «Надежность и качество». 2019. №5. С. 16-22.
- 3. Орлов В.Г., Шаврин С.С. Беспроводные мобильные приложения в системах мониторинга и диспетчеризации технологических служб // Автоматика. Вычислительная техника. 2019. №1. С. 67-71
- 4. Глазков С.В., Ронжин А.Л. Методы анализа контекста приложений в мобильных гетерогенных устройствах// Автоматика. Вычислительная техника. 2018. №3. С. 34-39
- 5. Admob URL: apps.admob.com